# **Pre-requisites**

Prior to the Lab session you need the following set up and working

WebSphere Data Interchange V3.3 IBM Java 1.4.2 for Windows

IBM Java can be downloaded from IBM JIM at the following URL

http://w3.hursley.ibm.com/java/jim/ibmsdks/latest/windowsia32/142servicerelease7windowsia32cn142 20061124sov/index.html

Choose version 1.4.2 or higher, such as the install shield executable ibm-java2-jre-142.exe

JavaMail can be downloaded from

http://w3.hursley.ibm.com/java/jim/j2ee/javamail/index.html

Non IBM customers can download JavaMail from Sun.

JavaBeans Activation Framework can be downloaded from

http://w3.hursley.ibm.com/java/jim/j2ee/jaf/index.html

Non IBM customers can download JAF from Sun.

Install the following javamail and activation framework jars into the samples directory, the default location of the samples directory is C:\Program Files\IBM\WDIServer\V3.3\samples

mail.jar activation.jar

Verify IBM Java is properly installed by starting a Windows command line and typing

java -version

you will see a message similar to the one shown below indication Java 1.4.2 or higher is installed:

java version "1.4.2" Java(TM) 2 Runtime Environment, Standard Edition (build 1.4.2\_10-b03)

WDI T3 Page 1 April 2-5, 2007

# **Lab Instructions**

### **1. Verify everything for this lab exercise is installed correctly.**

Using Windows Explorer display the contents of C:\Program Files\IBM\WDIServer\V3.3\samples

You should see the following jar files

edicevh.jar edicevhsample.jar mail.jar smtp.jar activation.jar

### **2. Start the WDI V3.3 Client.**

### **3. Configure the Application Defaults Profile.**

#### Select EDIFFS for editing.

Select to create an XML print file. Select the Error Handling tab and choose the "Log All Messages" value for XML Print File Save then close the Application Defaults window.

### **4. Create Event Destination Profile.**

Click on the Processing icon to display the Processing Profiles window. Select the Event Destination Profiles tab to show the list of those profiles. Click the create New icon to create the new profile.

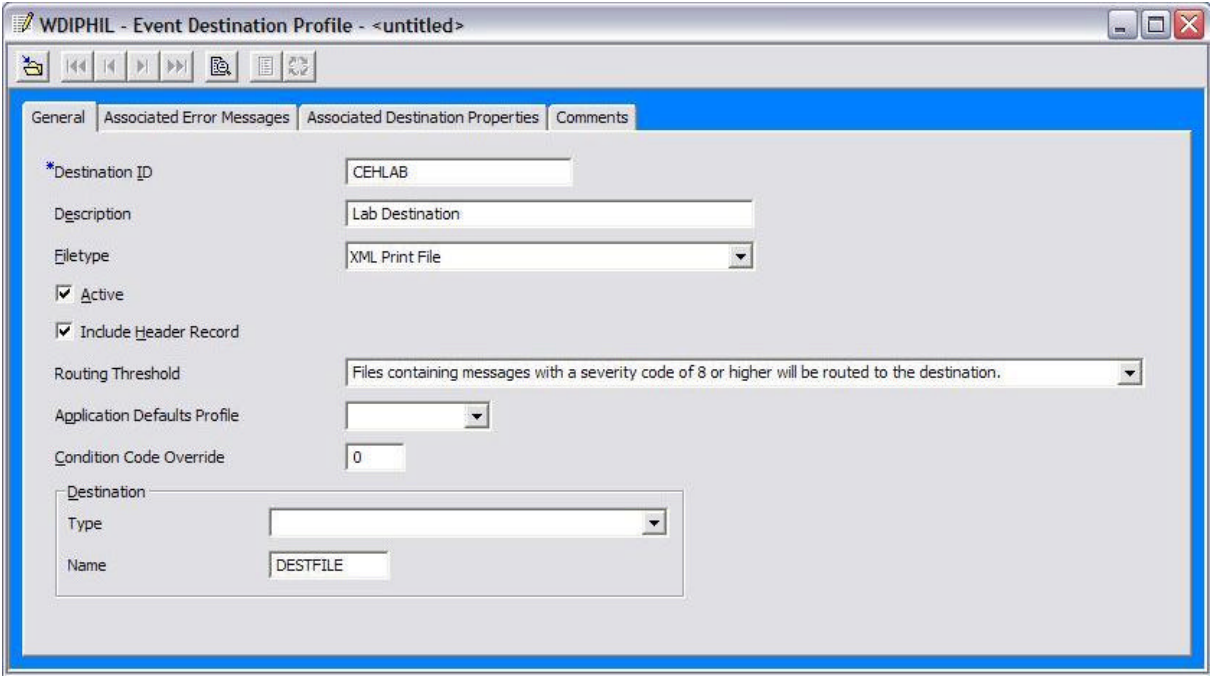

Fill in the following information as shown above

Destination ID....: CEHLAB Description.........: Lab Destination Check Active Check Include Header Record Routing Threshold...: Files containing any messages will be routed to the destination. Destination Type must be blanked out using the delete key. Destination Name...: DESTFILE

Then save this profile.

### **5. Set the Associated Destination Properties**

Click on the Associated Destination Properties tab.

Click the New button to add the smtp server address and your email address.

Add the address of the smtp server that will handle the email smtpServerAddress=na.relay.ibm.com

Add the "from address"; this can be any valid address for this lab, substitute your own userid fromAddress=user@us.ibm.com

Add the address of the recipient of the email notification, substitute your own userid toAddresses=user@us.ibm.com

Save and close this window.

## **6. Create the Data Reference for DESTFILE**

On the Processing window click the Data References tab.

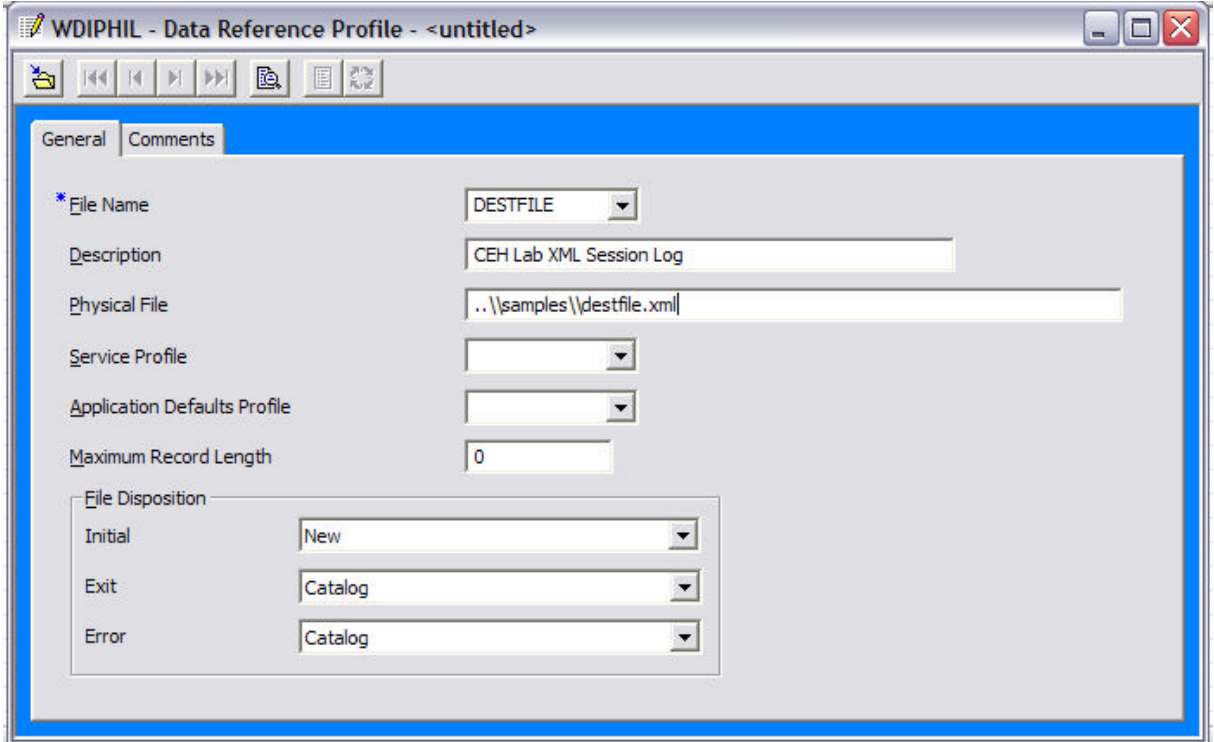

Click the New icon to create a new Data Reference Profile

Fill in the following information as shown above:

File Name....: DESTFILE Description...: CEH Lab XML Session Log Physical File...: ...\\samples\\destfile.log

Save this information and close the window.

### **7. Edit wdi.properties and change for file input**

In the samples directory of WDI v3.3 install path locate and open for editing the file named wdi.properties

Locate the lines

```
#
#wdiSource=com.ibm.edi.wdievents.WDIDirectory2Session
wdiSource=com.ibm.edi.wdievents.WDIFile2Session 
#wdiSource=com.ibm.edi.wdievents.WDIQueue2Session
#wdiSource=com.ibm.edi.wdievents.WDIDataSet2Session
#wdiSource=com.ibm.edi.wdievents.WDITDQ2Session
#wdiSource=com.ibm.edi.wdievents.WDITSQ2Session
```
and verify the line

wdiSource=com.ibm.edi.wdievents.WDIFile2Session

WDI T3 Page 6 April 2-5, 2007

is uncommented. The other wdiSource lines must be commented out with the # character as the first character on the line.

Then locate the lines specifying the properties of the WDIFile2Session source

```
# WDIFile2Session source properties
wdiFile2SessionFilePath=./destfile.log
wdiLogSessionFailureFile=./error_file.log
wdiFileFailureDirectory=./
```
and change the property values to match those specified above.

Next locate the lines specifying the handler plug-in the JavaAPI will use.

```
# Set wdiHandler to the user class that implements
# the WDIEventHandler interface.
# include any additional properties the handler requires
#-------------------------------------------------------#
wdiHandler=com.ibm.edi.wdievents.email.WDIEmailNotify 
#wdiHandler=com.ibm.edi.wdievents.email.DummyEventHandler
```
As shown above, uncomment to WDIEmailNotify line and comment out the DummyEventHandler line. The remaining manditory properties are overriden by the values you defined in the Event Destination Profile earlier in this lab so you do not need to change anything else here.

Save the file and close the editor.

### **8. Start a windows command prompt; change the directory to the WDI samples directory**

C:\Program Files\IBM\WDIServer\V3.3\samples

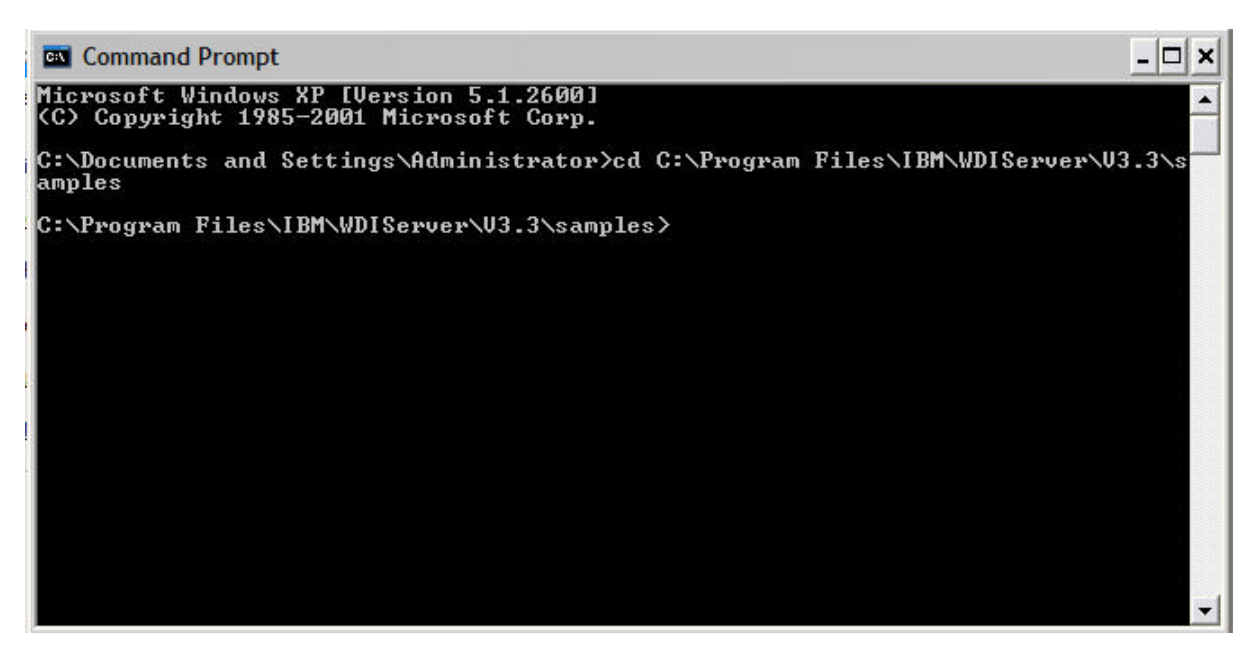

### **9. Run wditest.bat to execute the sample transformation and the xml print file will be routed according to the CEHLAB event destination profile.**

You can then verify the DESTFILE destfile.log was created in the samples directory.

### **10. Run wdirunceh.bat to execute the CEH JavaAPI and email notification plug-in.**

If you get a security alert pop-up then choose to allow the connection to the smtp server..

The wdi.properties is configured for the logging and tracing information to go to STDOUT in the command window in which wdirunceh was run.

### **11. Check Lotus Notes for your email notification.**

WDI T3 Page 8 April 2-5, 2007